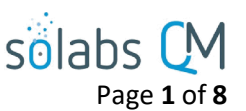

# **SOLABS QM10: TRAINING Section – Guide for General Users**

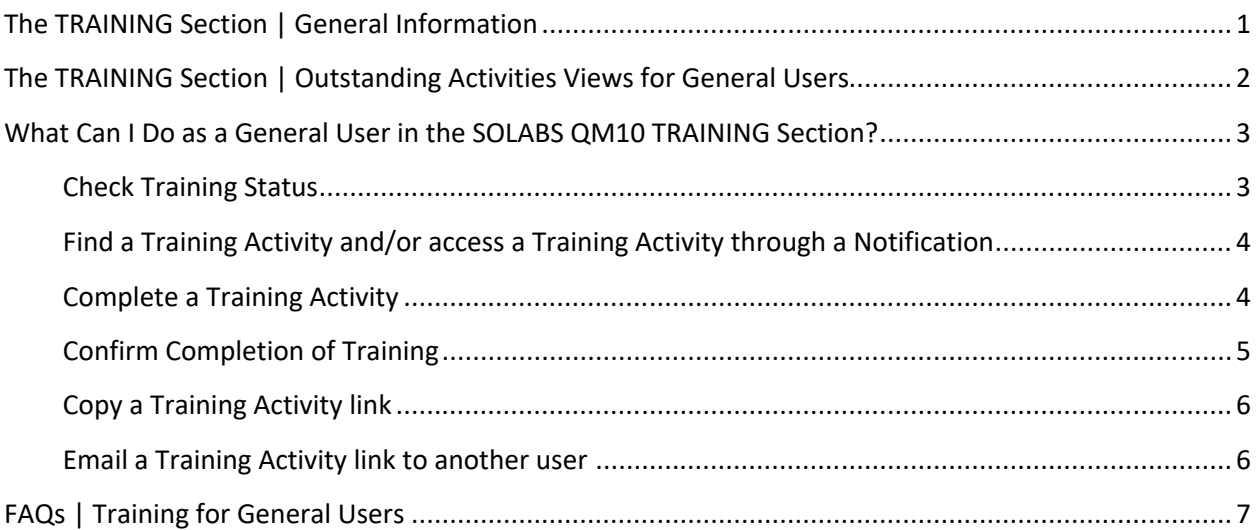

## <span id="page-0-0"></span>**The TRAINING Section | General Information**

- For the purposes of this document, a **General User** is someone using the **TRAINING Section** strictly for the purpose of confirming/recording completion of assigned **Training Activities.**
- **Managers and Team Leaders**, besides taking trainings themselves, can request that **Training Activities** be assigned, can provide **Second Confirmations,** and can do other managerial functions as assigned.
- Training privileges are set up by **Role**, and thus **Training Activity** creation, maintenance and assignments are almost entirely centered on the **Training Administrator.**

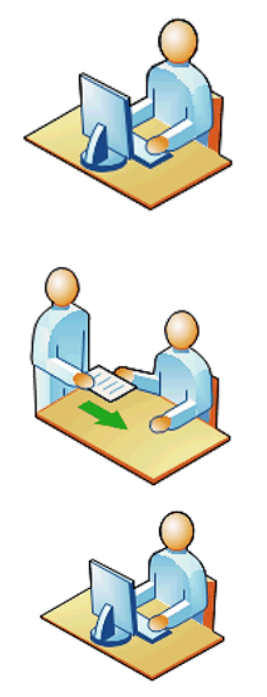

Your workplace may have a **Training Coordinator,** or someone assigned to be the subject matter expert on **Training Administration** in **SOLABS QM10**. That person will likely be the person who is assigning you **Training Activities** and is assigned the role **SOLABS Training Administrator**.

When you are assigned a **Training Activity**, you will receive an email **Notification** with a link that will take you directly to that assignment in **SOLABS QM10**. You will also see the assignment listed on your **HOME** Page in **SOLABS QM10** and can access the assignment from there.

To complete your **Training Activity**, you will access it in **SOLABS QM10**, go through the content, record the time you spent on it and then **Confirm** your completion of the training.

December 2022

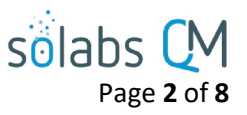

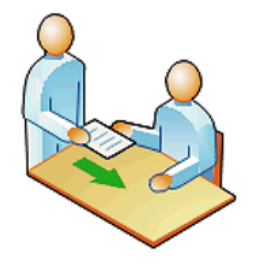

Some assignments may be structured to require a **Second Confirmation** by your **Manager**, a **Trainer,** or the **Training Administrator**. Some assignments may also require that a passing **Grade** be achieved.

## PROCESS DOCUMENT TRAINING

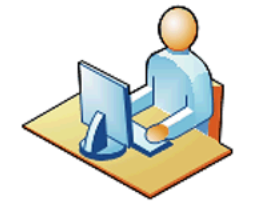

You can check your status against all training assignments by going to the Quick Access **Training Menu** and choosing the **Training Status** option.

**Training Menu** 

**Training Status** 

### <span id="page-1-0"></span>**The TRAINING Section | Outstanding Activities Views for General Users**

Depending on which of the following options you choose on the Views tab for **Outstanding Activities**, the list displayed under the **TRAININGS** category on your **HOME** Page will change.

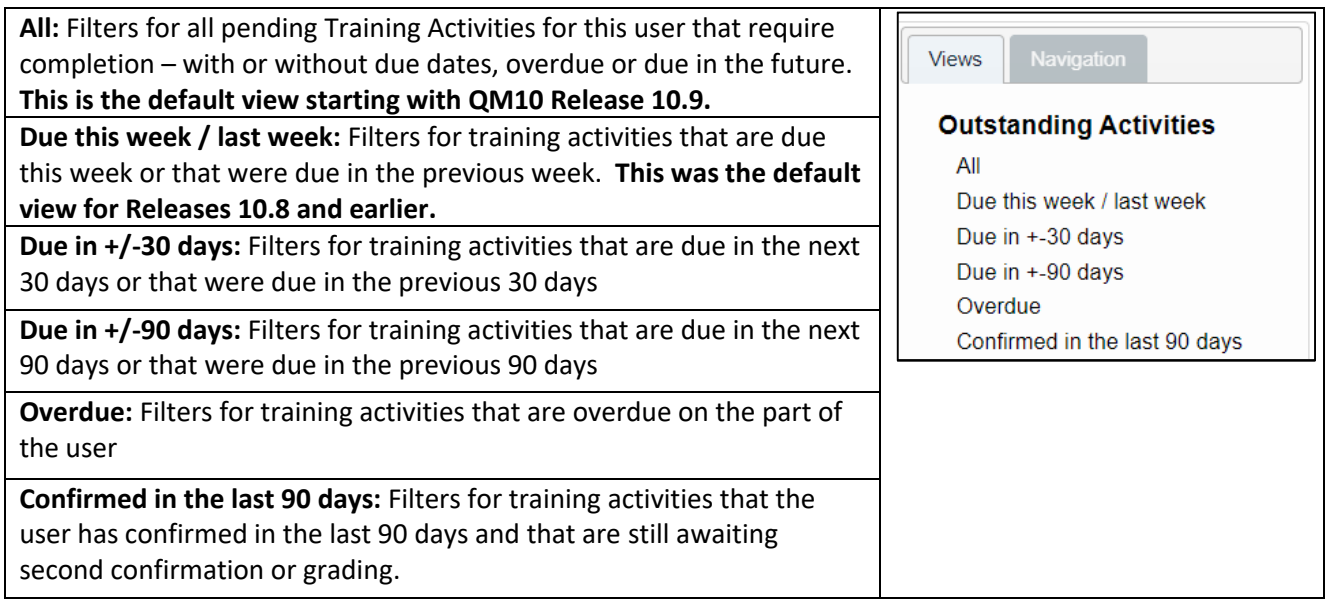

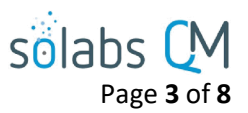

## <span id="page-2-1"></span><span id="page-2-0"></span>**What Can I Do as a General User in the SOLABS QM10 TRAINING Section?**

## **Check Training Status**

Go to the Quick Access **Training Menu** and choosing the **Training Status** option.

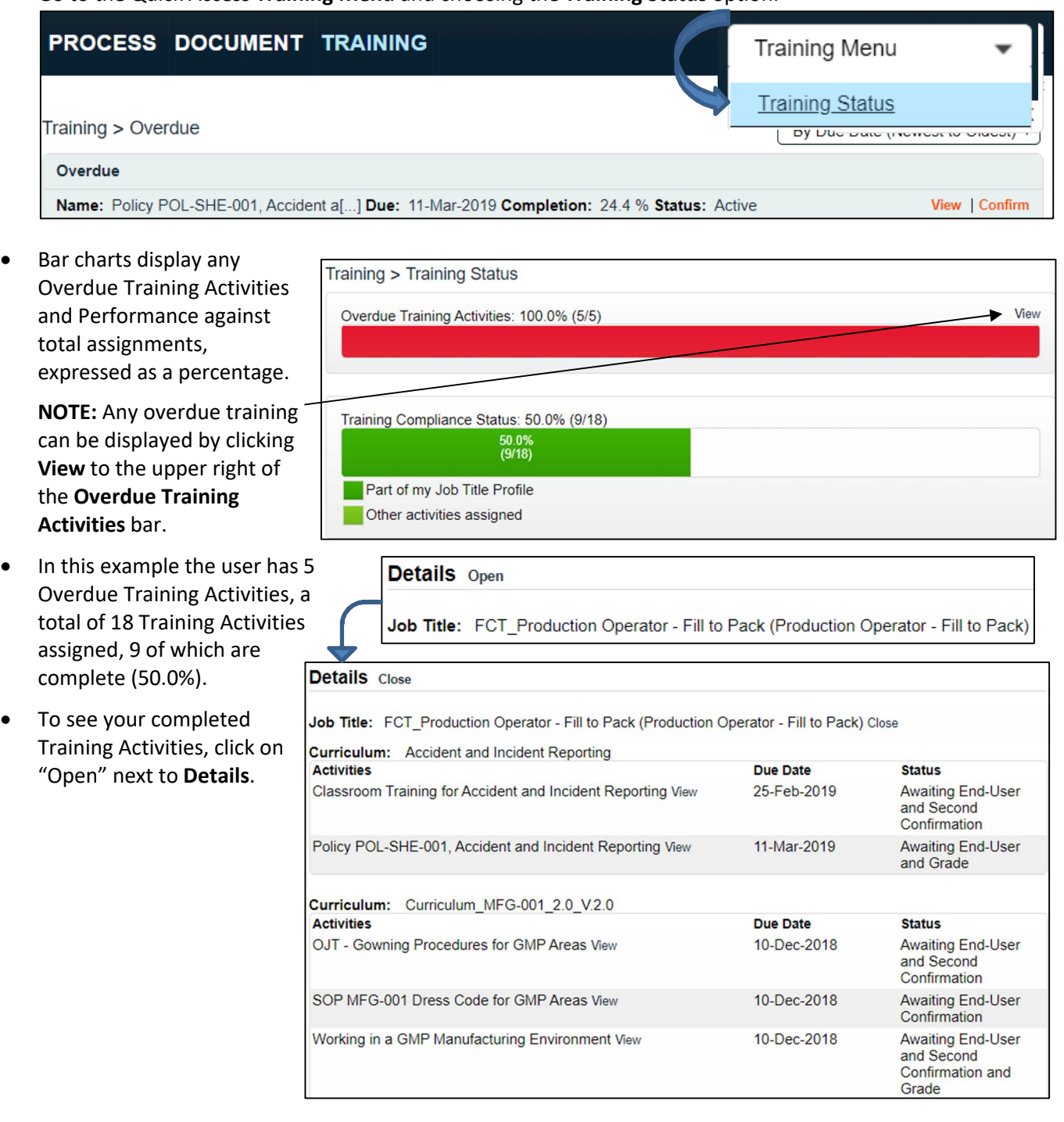

## <span id="page-3-1"></span>**Find a Training Activity and/or access a Training Activity through a Notification**

- From a **Notification email**: click the link provided in the email to go directly to the Training Activity.
- The **TRAINING** section of the HOME Page will display the list of assigned Training Activities, along with **View** and/or **Confirm** options to the right of each one. Managers and Trainers may see a third option – **Second Confirmation**.

NOTE: Starting with QM10 Release 10.9, the "Confirm" option on the HOME Page is changed to "Train".

<span id="page-3-0"></span>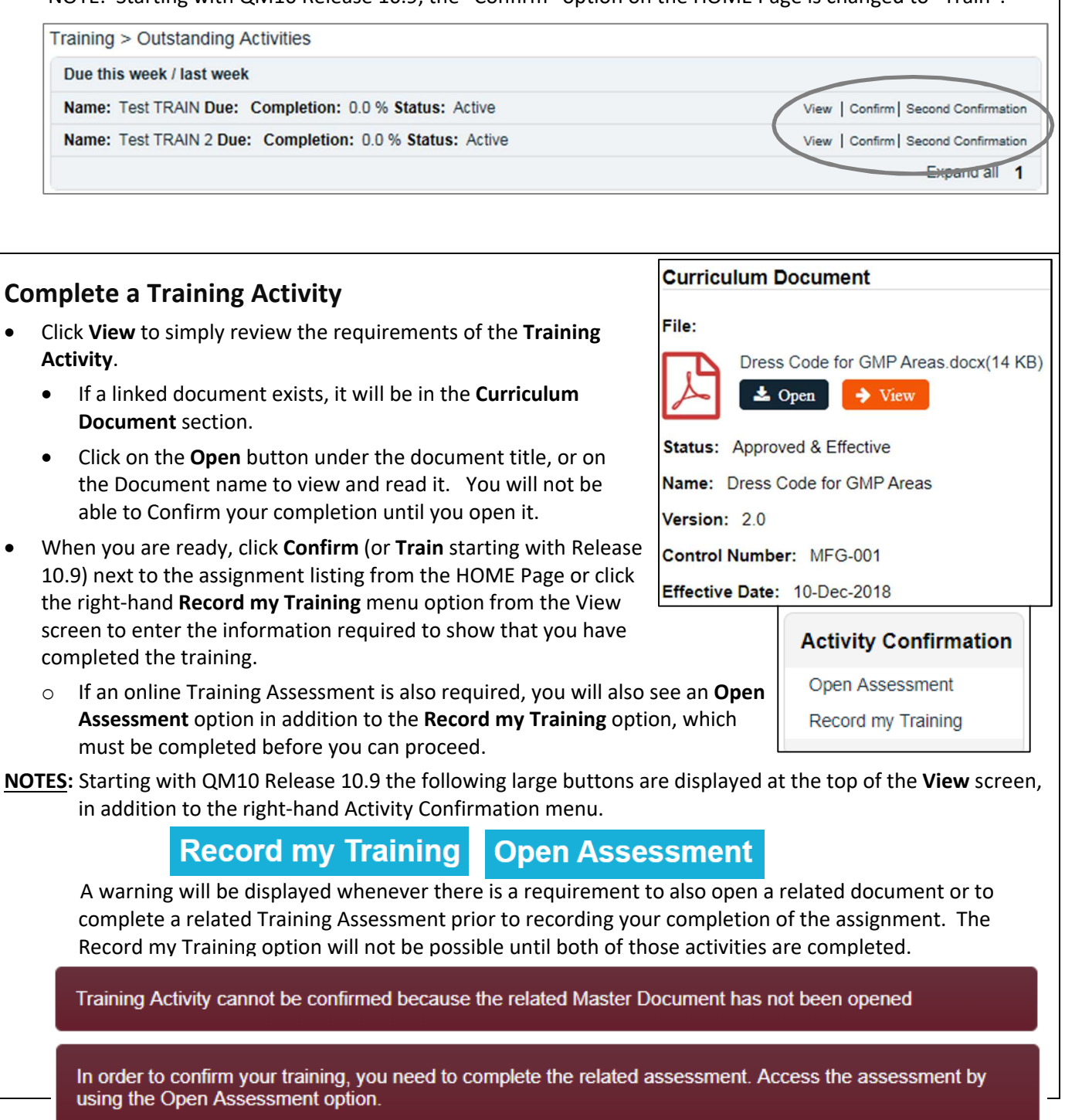

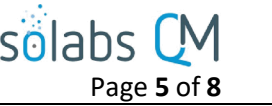

<span id="page-4-0"></span>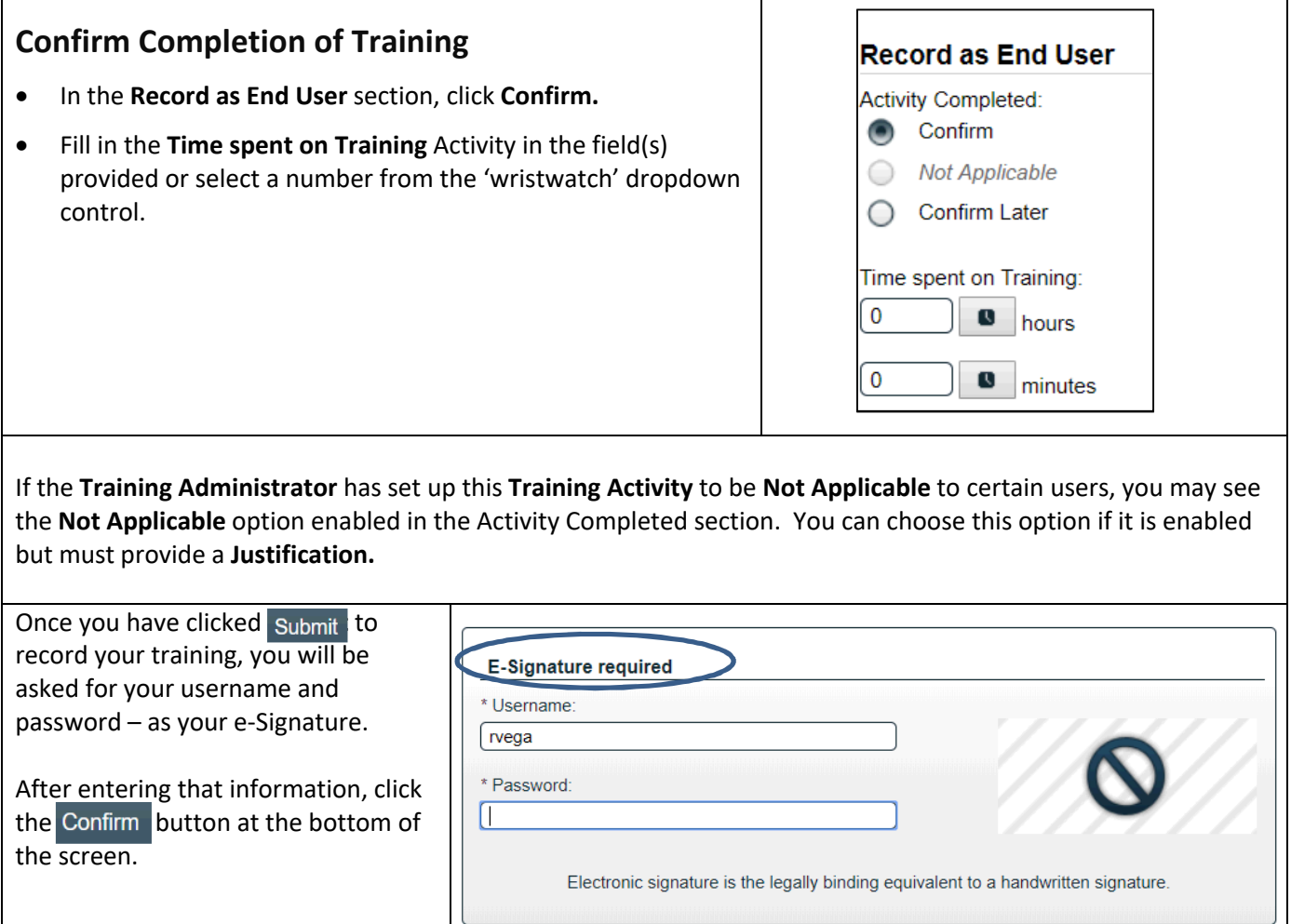

<span id="page-5-1"></span><span id="page-5-0"></span>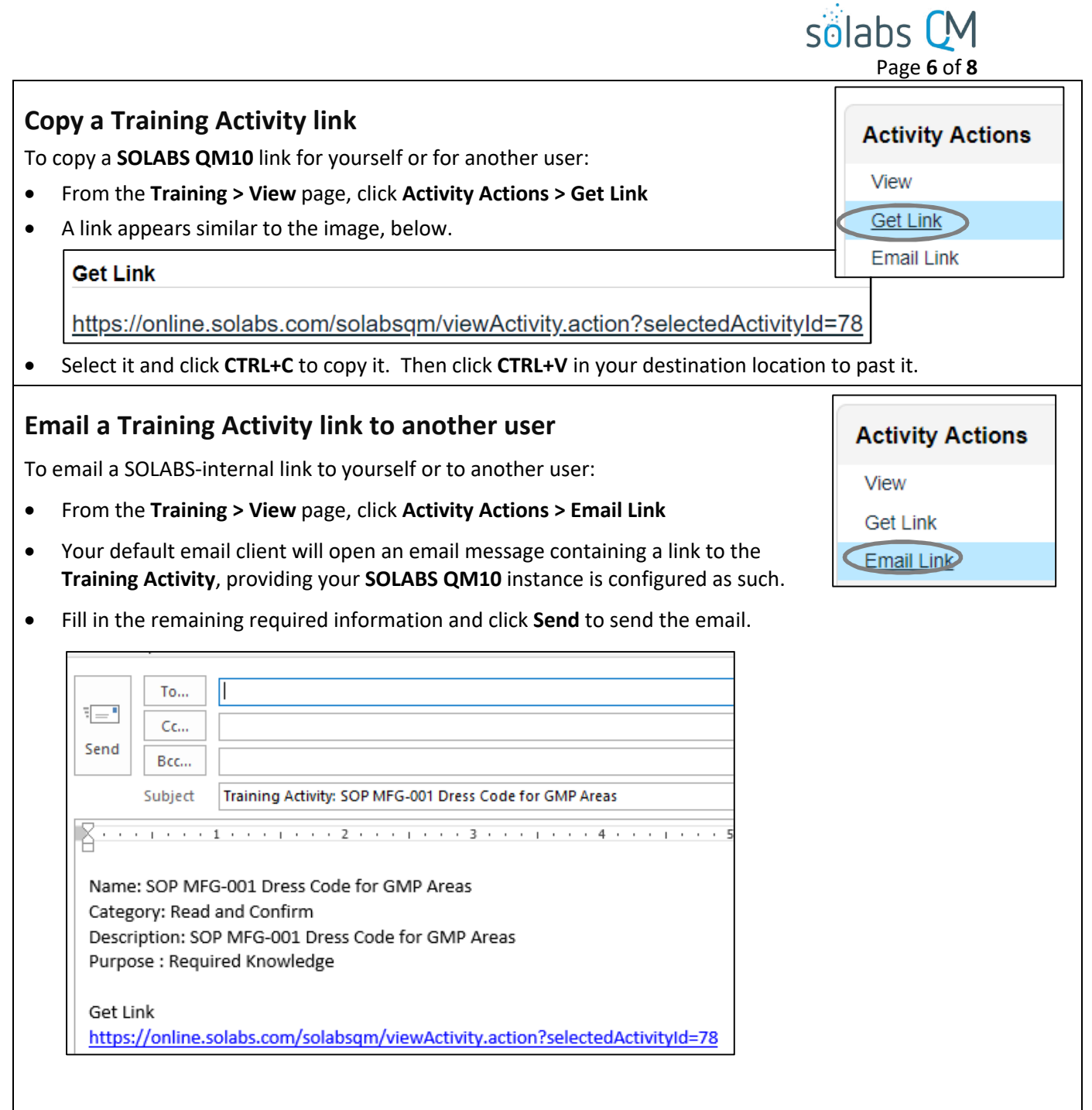

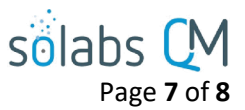

## <span id="page-6-0"></span>**FAQs | Training for General Users**

#### **Q: What should I do if my Training Activity requires Grading or a Second Confirmation?**

A: The user or Role responsible for doing this will need to take action on the Training Activity and will get a Notification to do so. Once you have recorded your training, you are considered done with your part in the process. Your status will not show as Trained though, until the Grade or Second Confirmation are entered by the required individuals.

#### **Q: How can I find out what the Completion Requirements are for the Training Activity?**

A: Click the **View** link next to the Training Activity listing on the **Home** page.

#### **Q: What if I fail the Training Activity?**

A: If the Training Activity is set to require a Passing Grade, and you do not achieve it, the Training Activity will be automatically reassigned to you until you successfully complete it. The number of attempts will be recorded in **SOLABS QM10**.

#### **Q: Why does this Training Activity have no End Date?**

- A: The End Date (due date) is not mandatory so it is possible some of your assignments will not have one.
- **Q: I believe that I have been wrongly asked to complete this Training Activity and should not have to do it. What can I do?**
- A: In the **Record my Training** page, if the **Not Applicable | Justification** options are available, click the former and fill in the latter. If you do not have these options, voice your concerns to your workplace **SOLABS QM10 Training Administrator** or your Manager.
- **Q: This Training Activity I was assigned came out of nowhere and usually I am told in advance about my trainings. Why?**
- A: Many events can trigger a training assignment or re-training assignment, among them a revision of a document that you previously trained on.

#### **Q: Can I assign myself Training Activities I'd like to take, for whatever reason?**

- A: From either **HOME > Quick Access Menu** or **TRAINING > Training Menu** choose the **Training Status** option. In the **Profile Actions** menu, you'll see an option called **Assign Myself Activities**.
	- Use the available Search criteria to find the desired **Training Activities**.
	- This filtering returns either **Training Activities** in the **Available** (but not assigned to you) or the **Assigned** (you are already assigned these trainings) boxes.
	- To move a desired training from **Available** to **Assigned**, select the training in **Available**, click **+ADD** to move it to **Assigned**, then **Submit** and **Confirm**.
	- You are now assigned the additional training.

#### **Profile Actions**

**Training Status** 

**Assign Myself Activities** 

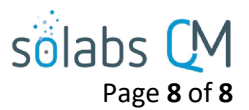

#### **Q: Where do I find the quiz related to my Training Activity?**

A: When you **View > Training Activity**, scroll to the bottom of the page and check the **Related Items**. Referenced documents, paper quizzes, and any other linked items will be listed there with a **View** option to the right. If an electronic quiz is required, you will see the **Open Assessment** option as described above and will not be able to Confirm your training until that is complete.

#### **Q: Where do I see Training Activities that I am late on completing?**

A: From the **HOME** page and in the **TRAINING** section, use the left-hand **Dashboard,** filtering to find **Overdue** Training Activities.

Alternately, from either **HOME > Quick Access Menu** or **TRAINING > Training Menu** choose the **Training Status** option. A red bar at the top will identify any Overdue Training Assignments. Click **View** in the upper right-hand corner above the bar to quickly access any **Overdue** Training Activities.

#### **Q: Where can I see Training Activities that have completed?**

A: From either **HOME > Quick Access Menu** or **TRAINING > Training Menu** choose the **Training Status** option. From the **Training Status** page, click on "Open" next to **Details**.